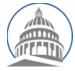

# Committee Services - Quick Reference Sheet Position Letter Portal https://calegislation.lc.ca.gov/Advocates/

# **Advocate Accounts**

#### **Submit Position Letter**

Go to the Submit a Letter page. Select measure type and enter measure number, then click Search. The latest Bill Version Date will be auto selected. Click Next→ Select Client. Select the Client You Are Representing. Click Next→ Select Recipients button to select the recipient(s). Committees and Author Staff are checked by default. Click Next→ Select File. Select a Stance and input the Subject text for the letter. Click Choose File and navigate to select a letter. Click Review. Select Submit Position Letter to send the letter.

# Submit Position Letter for Multiple Organizations

Go to the Submit a Letter page. Select measure type and enter measure number, then click Search. The latest Bill Version Date will be auto selected. Click **Next** button to select the recipient(s). Click Next→ Client button to select Client **Organizations**. If organizations are not listed, click the Select Other Organizations link. Select the check box next to each organization that is listed in this letter. Click **Next→ Select Recipients**. Committees and Author Staff are checked by default. Click Next-> Select File button to upload letter. Select a Stance and input the Subject text for the letter. Select Choose File and navigate to the letter to be uploaded. To confirm and submit, click the Review button. Select Submit Position Letter to send the letter.

## **View Submitted Letters Listing**

Go to **Account Management** page by clicking on the **Manage my account** button. Select **View your document submission history** button. You can also view the list of the 10 most recent document submissions from the Home page.

# **Change Email Address**

Go to the **Account Management** page. Click on the **Request email address change** button. Input the new email address and select **Request Email Change.** An email will be sent to the new email address with a link to complete the email address change.

## **Update Organization**

Go to the **Account Management** page. Select **Update organization details**. Modify organization information and select **Submit.** 

## **Change Password**

Go to the Account Management page. Select Change your password. Input the Old password. Input the New Password twice and select Change Password.

#### **Change Address**

Go to the **Account Management** page. Select **Change your address**. Modify information and select **Submit**.

## **Update Profile Picture**

Go to the Account Management page. Select Request Updated Profile image. Select Request Update.

(For Individual Accounts, please see page 2)

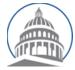

# **Individual Accounts**

#### **Submitting Notes or Position Letter**

Select measure type, enter measure number and select Session Type. Click the Search button. Select the appropriate Committee and Stance. Input a note message in the note box or select Submit a letter instead checkbox to upload a letter. If you check to Submit a Letter and pop up appears asking Do you wish to represent an organization? Select No. Select Submit to send the letter.

#### **Edit Account option for Individuals**

Select the **Edit Account button** from the top-right navigation menu. Modify account information and select **Submit.** 

#### **Change Password**

Click **Change password** link. Input the **Old password.** Input the **New Password** twice and select **Change Password**.